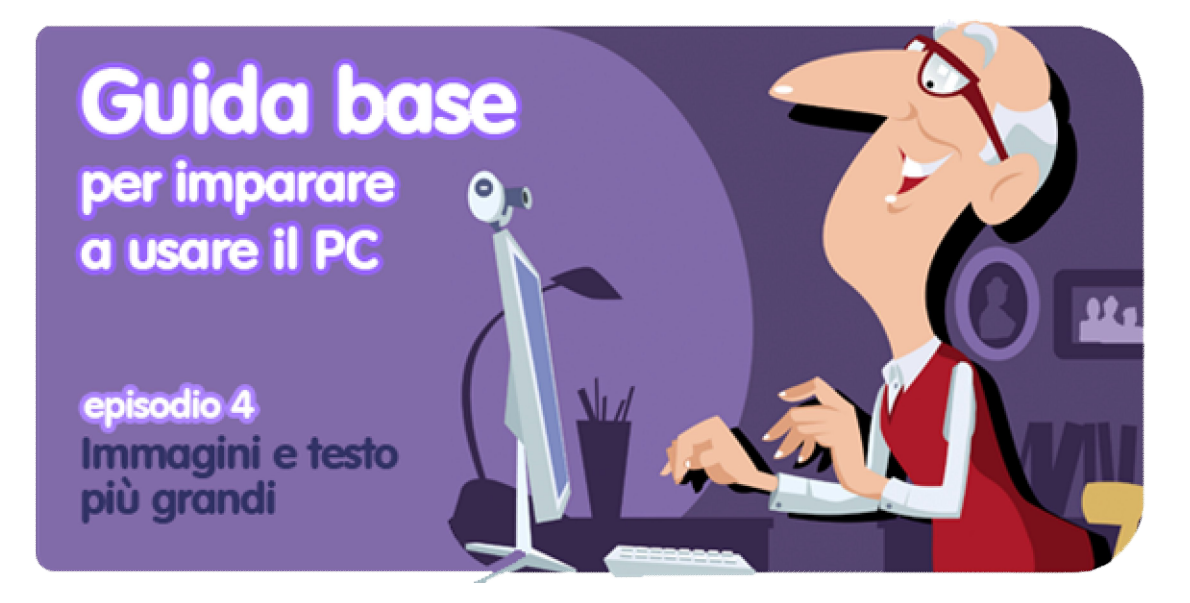

*di Pier Francesco Piccolomini<sup>1</sup>*

Col passare delle lezioni il tuo PC nuovo ti piace sempre di più, vero? È normale: non è più l'arcigno cassone che ti guarda di sbieco, sfidandoti: è il TUO computer, e fa quello che decidi tu. Però c'è un problema: perché tutte le scritte sono così microscopiche?

Come al solito le notizie sono positive: non sei condannato a sacrificare preziose diottrie sull'altare dell'informatica, perché **con pochi accorgimenti puoi ingrandire tutto ciò che vedi sullo schermo**, e finalmente leggere senza sforzo un documento, una pagina, web, un'email.

## **Deve essere per forza tutto così piccolo?**

 $\overline{a}$ 

Partiamo da un postulato: la maggior parte di ciò che vedi sul tuo monitor è inadeguata alla vista di chiunque. In altre parole, per motivi misteriosi i produttori di hardware e software hanno deciso di farci faticare senza un valido motivo. Ma è arrivato il momento di correggere la stortura, e riportare il mondo da una dimensione mirmidone ad una umana.

Ci sono vari modi per ottenere testi e immagini più grandi. Il più immediato è **modificare la risoluzione dello schermo**.

<sup>1</sup> Da un post originale di OnSoftware ES: http://onsoftware.softonic.com/texto-mas-grande-paranovatos

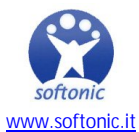

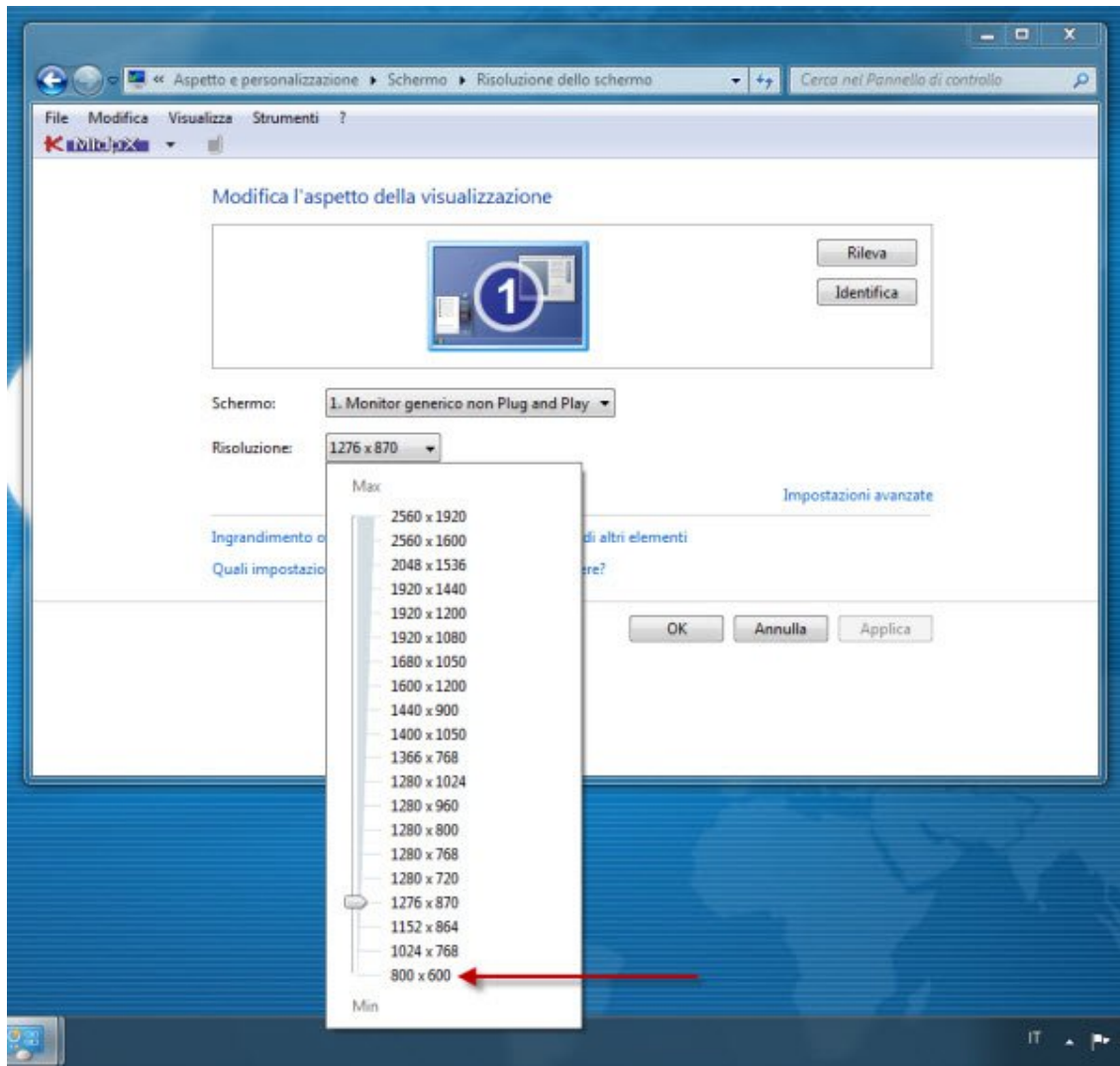

Per farlo entra nel menu *Start*, scegli *Pannello di controllo* e clicca su *Modifica risoluzione dello schermo*, che si trova sotto Aspetto e personalizzazione. Adesso scegli la risoluzione 800x600. Questo farà in modo che tutto si veda meno dettagliato, ma decisamente più grande. In pratica vedrai meno cose insieme, ma le vedrai meglio.

Un'altra opzione è **aumentare la dimensione dei font**, cioè dei caratteri tipografici con cui sono scritti i testi. In questo modo saranno solo questi ad apparire più grandi, mentre le immagini resteranno delle loro dimensioni.

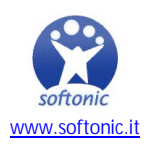

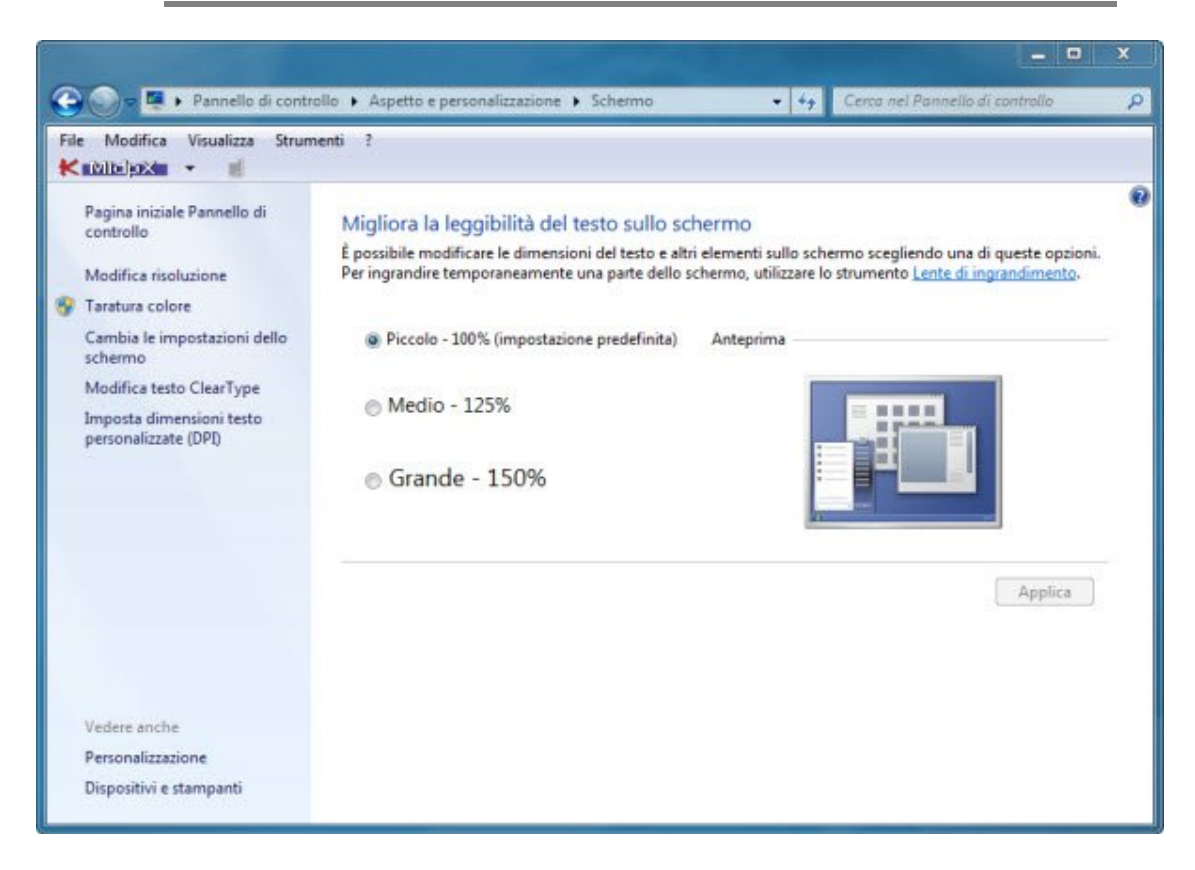

Per fare ciò entra nel menu *Start*, vai in *Pannello di controllo*, clicca su *Aspetto e personalizzazione* e quindi su *Ingrandisci o riduci dimensioni di testo e altri elementi*. Qui potrai modificare la visualizzazione standard del testo da 100% a 125% o 150%, ottenendo scritte molto più leggibili. Una volta scelta la dimensione, non dimenticare di cliccare su Applica.

## **La lente, cara amica di una vita**

Un altro strumento potente per vederci più chiaro è la classica lente d'ingrandimento. In molti programmi troverai sull'interfaccia un'icona che la rappresenta, e serve appunto per ingrandire ciò che vedi sullo schermo. Troverai questa funzione di zoom in tante applicazioni, tra cui Microsoft Word.

Se però vuoi delle lenti ancora più potenti e pratiche, **ne esistono tante che puoi installare e usare in qualunque momento**. Noi te ne consigliamo 2, entrambe gratuite e facili da usare: Virtual Magnifying Glass e Moo0 Magnifier. Quest'ultima ti consente, con la pressione di un tasto a tua scelta, di ingrandire tutto lo schermo. Premendo di nuovo lo stesso tasto tutto torna alla dimensione standard. Facile e comodo.

## **E quando navigo in internet?**

Quando vai a spasso nel web, il modo più rapido per ingrandire tutto ciò che vedi è usare il tasto **CTRL e contemporaneamente girare la rotella centrale del mouse**. Per fare questo, però, devi avere un mouse come quello dell'immagine qui sotto.

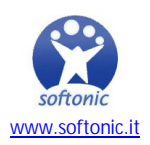

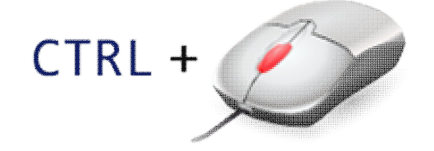

Se invece il tuo problema è la **dimensione del puntatore** (la freccia che muovi tramite il mouse), puoi aumentarla facilmente. Entra nel menu *Start*, scegli *Pannello di controllo*, clicca su *Hardware e suoni* e scegli *Mouse* in alto a destra. Nella finestra che si aprirà seleziona puntatori, e dal menu a tendina sotto la scritta *Combinazione* scegli l'opzione *Windows Aero (molto grandi) (sistema)*. Salva con nome la combinazione ed avrai finalmente puntatori ben visibili.

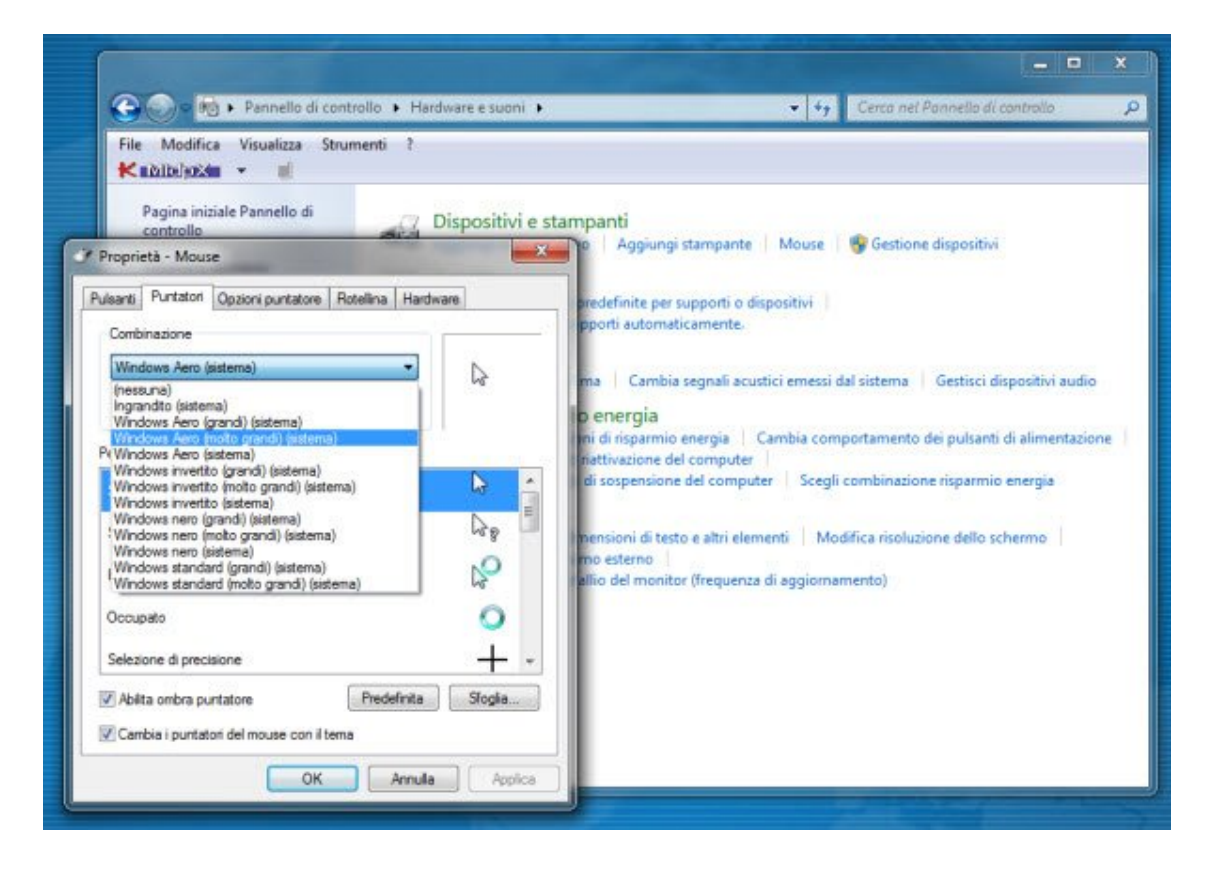

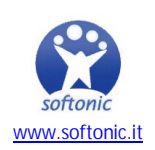